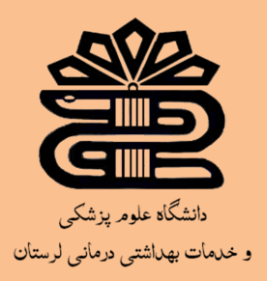

**بسم اهلل الرحمن الرحیم** 

## **راهنمای استفاده از پایگاه اطالعاتی direct science**

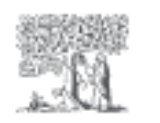

ScienceDirect'

## **زهرا کاظمی**

**کارشناس کتابداری و اطالع رسانی پزشکی** 

**کتابخانه مجتمع آموزش عالی سالمت دورود**

**بهار 1402**

140 بهار Zahrakazemy23@gmail.com

# Contents

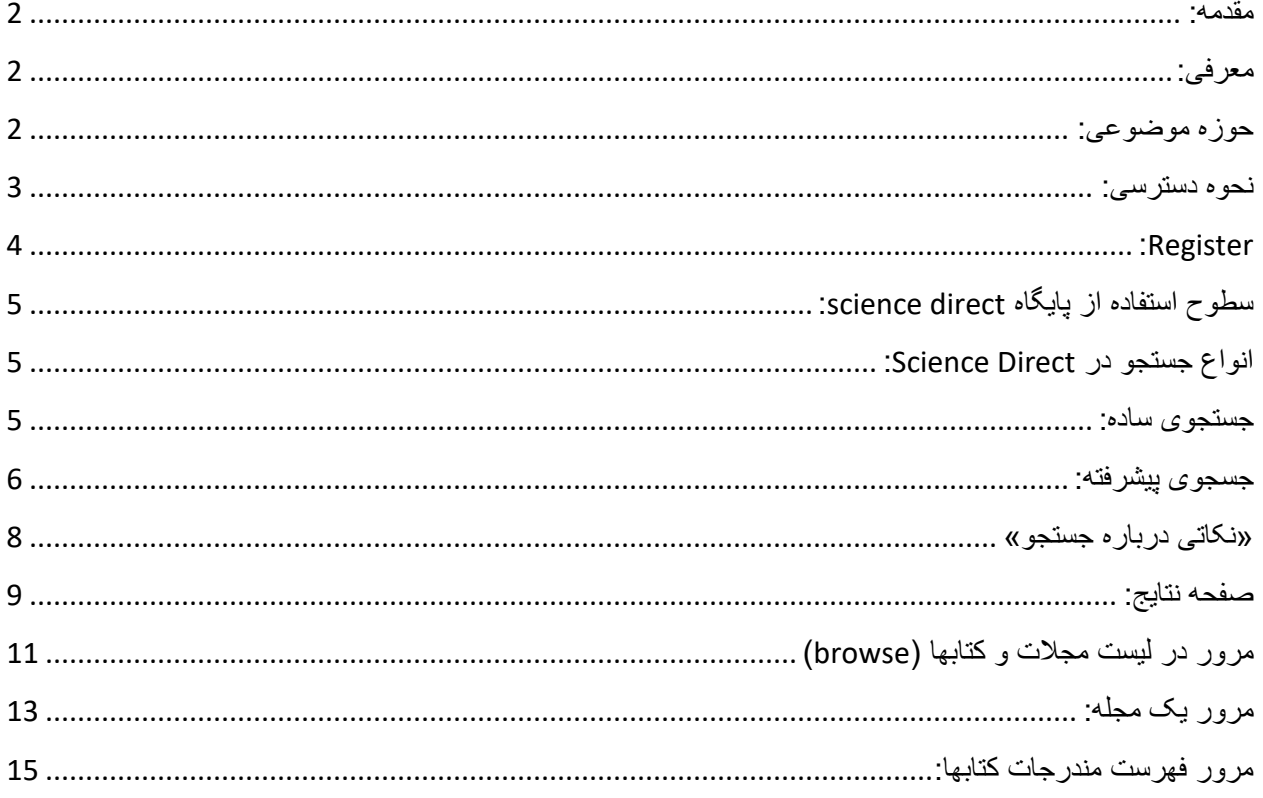

#### <span id="page-2-0"></span>**مقدمه:**

نظر به اهمیت و دسترسی آسان به آخرین دستاورد های علمی و به روز از طریق تهیه نشریات الکترونیک و باال بردن میزان استفاده از این منابع مستلزم اطلاع رسانی و به دنبال آن آگاهی از نحوه استفاده از این بانکها می باشد.

#### <span id="page-2-1"></span>**معرفی:**

شرکت Elsevier یک ناشر چند رسانه ای پیشرو برای ارائه محصوالت خود به صورت آنالین در سراسر دنیاست. این شرکت در بخش علوم، تکنولوژی و علوم اجتماعی پایگاه هایی از قبیل Engineering Village ،Sci Val، Nursing ،MD Consult ،Lancet پزشکی بخش در و Science Direct ،scopus ،Scirus ،Reaxys consult، Evolve را ارائه داده است.

Direct Science یک بانک اطالعاتی برای ارائه اطالعات Elsevier و ناشران وابسته می باشد. در Science Direct امکان جستجو و مرور در لیست کتابها ، مجالت و آثار مرجع وجود دارد. محتوای موجود در این پایگاه شامل 4300 مجله علمی، فنی، پزشکی (به صورت متن کامل یا چکیده) و بیش از 31,000 عنوان کتاب است. )اطالعات مربوط به سال 2023 میالدی(

در حال حاضر همه مجالت الزویر، از سال اول شماره اول در Direct Science موجود هستند.

#### <span id="page-2-2"></span>**حوزه موضوعی:**

در پایگاه اطالعاتی Direct Science موضوعات به چهار دسته اصلی شامل & science physical شده تقسیم social sciences and humanities ،health science ،life science ،engineering اند. این 4 دسته خود شامل زیر مجموعه هایی می باشند که به تفکیک در جدول زیر نشان داده شده است:

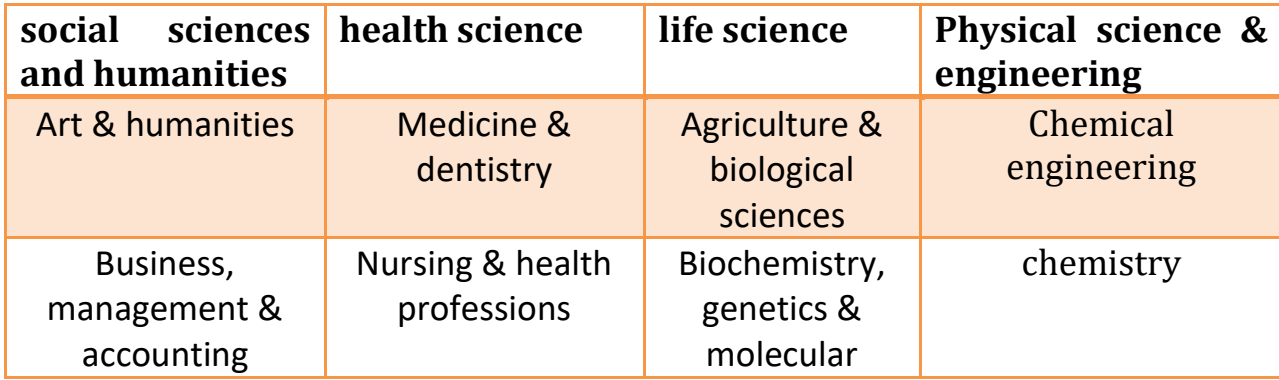

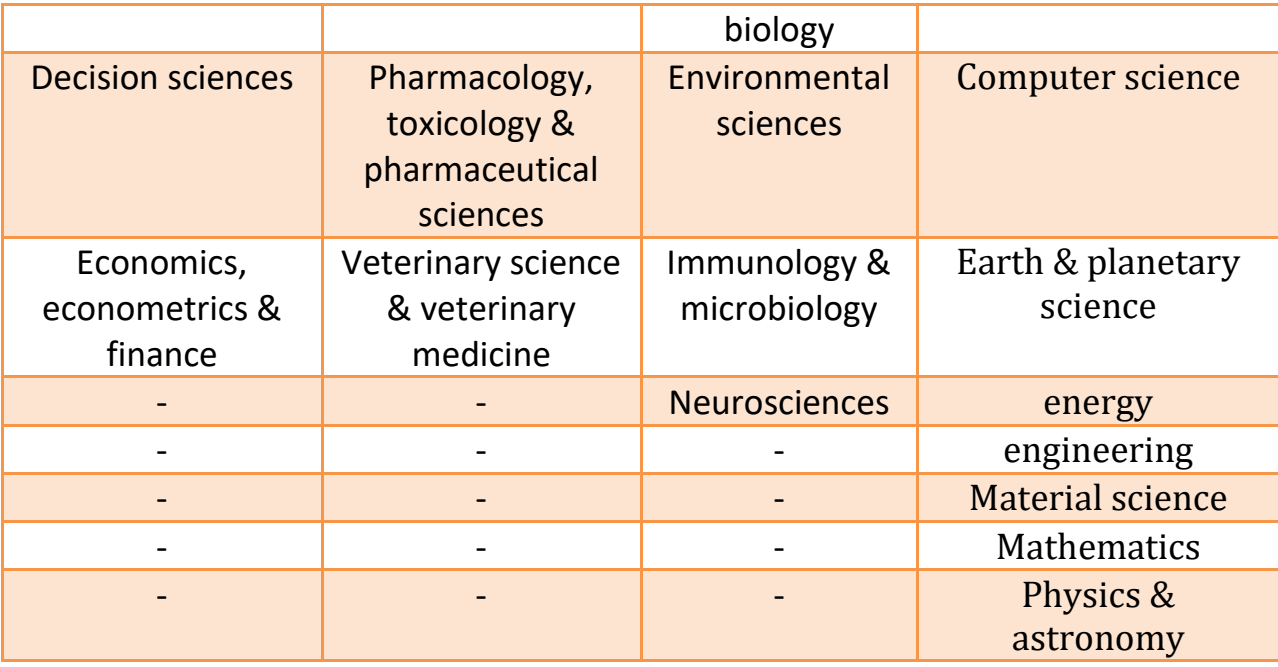

<span id="page-3-0"></span>**نحوه دسترسی:** 

- 1. به صورت مستقیم با درج لینک www.sciencedirect.com در نوار جستجو
	- 2. سامانه منبع ياب [http://rsf.research.ac.ir](http://rsf.research.ac.ir/) قسمت E-Journal
- 3. از طریق سایت کتابخانه دیجیتال دانشگاه علوم پزشکی لرستان به آدرس www.diglib.lums.ac.ir با مراجعه به منو منابع الکترونیک و انتخاب گزیته کتب الکترونیک.

توجه: دسترسی به پایگاه اطلاعاتی Science Direct در دانشگاه های علوم پزشکی ایران به صورت IP base می باشد و برایورود حتما اتصال vpn خود را چک کنید.

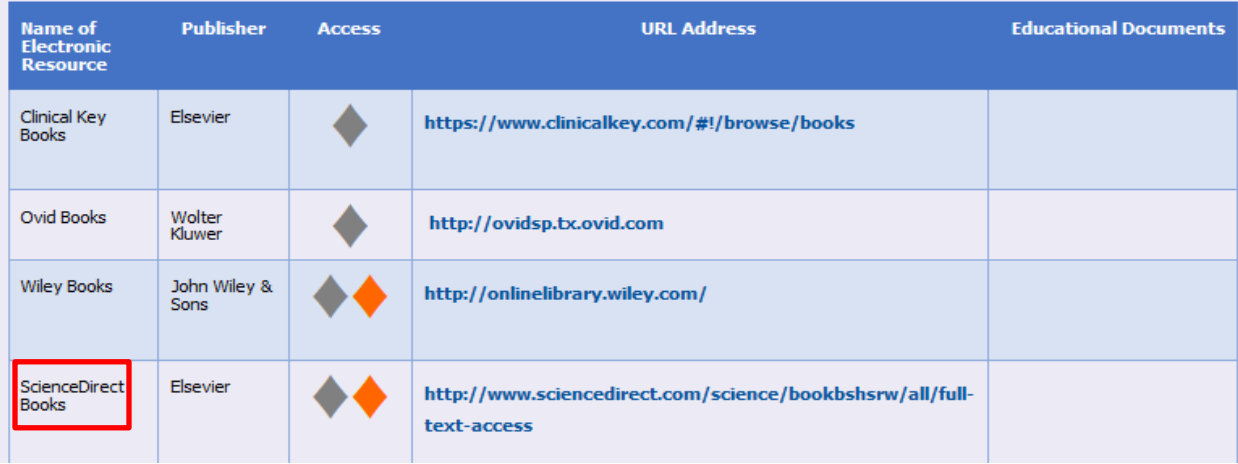

### <span id="page-4-0"></span> **:Register**

ثبت نام در Direct Science تاثیری در سطح دسترسی شما به محتوای این بانک ندارد اما امکاناتی از جمله alert search، ذخیره جستجو، ایجاد لیستی از مجالت مورد عالقه در اختیار شما قرار می دهد همچنین با یکبار ثبت نام در یکی از سه پایگاه اطالعاتی الزویر که توسط دانشگاه علوم پزشکی مورد اشتراک است )ساینس دایرکت، اسکوپوس و کلینیکال کی) و دریافت یوزر پسورد میتوانید از هر سه پایگاه اطلاعاتی استفاده کنید. قابل ذکر است که عضویت در این پایگاه امکانات استفاده از مقاالتی که توسط سازمان یا دانشگاه متبوع خریداری نشده اند را فراهم نمی کند.

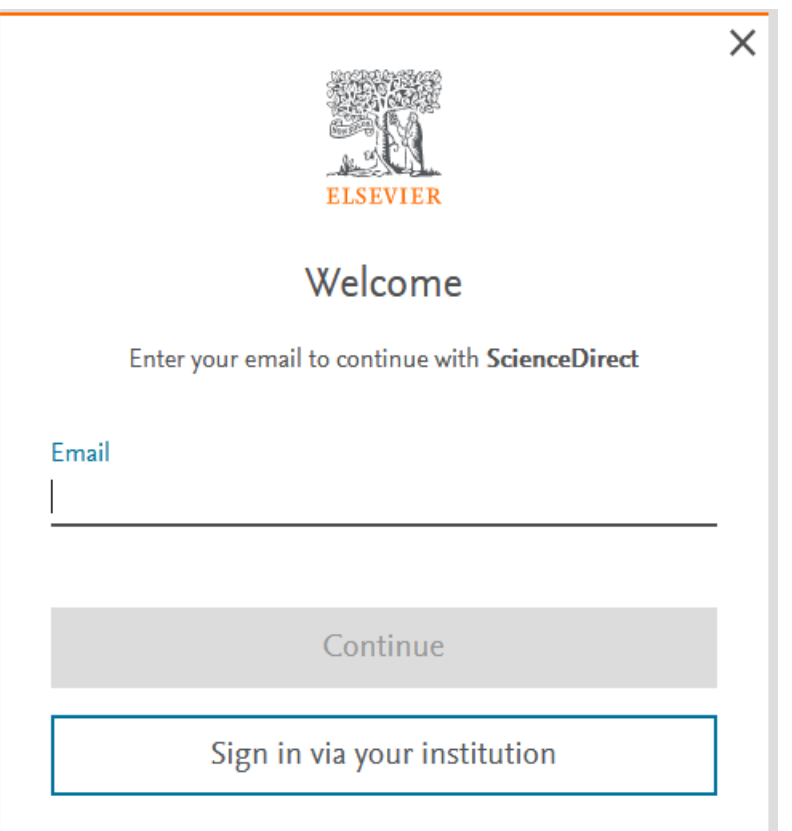

<span id="page-5-0"></span>**سطوح استفاده از پایگاه direct science:** 

- کاربر مهمان
- کاربر عضو )بدون پرداخت هزینه(
- کاربر عضو )با پرداخت هزینه اشتراک(
	- کاربر سازمانی

<span id="page-5-1"></span>**انواع جستجو در Direct Science:** 

- <span id="page-5-2"></span>1. جستجوی ساده (basic search)
- 2. جستجوی پیشرفته (advanced search)

**جستجوی ساده:** در صفحه اول این پایگاه، امکان جستجوی سریع فراهم است. در این قسمت کلمه یا عبارت جستجوی خود را وارد کنید. توجه داشته باشید که در اینجا، امکان محدود کردن جستجو در فیلدهای مختلف وجود ندارد. چنانچه بخواهید کلید واژهها الزاماً درکنار هم جستجو شوند، باید آنها را در گیومه و یا کروشه قرار دهید. برای مثال چنانچه دو کلمه vehicleو depthرا بدون قرار دادن در گیومه جستجو کنید، رکوردهای زیادی را برای شما بازیابی میکند و اگرهمان را به صورت" vehicle depth "وارد کنید جستجوی شما به رکوردهایی که این دو کلمه را در کنار هم دارند محدود میشود.

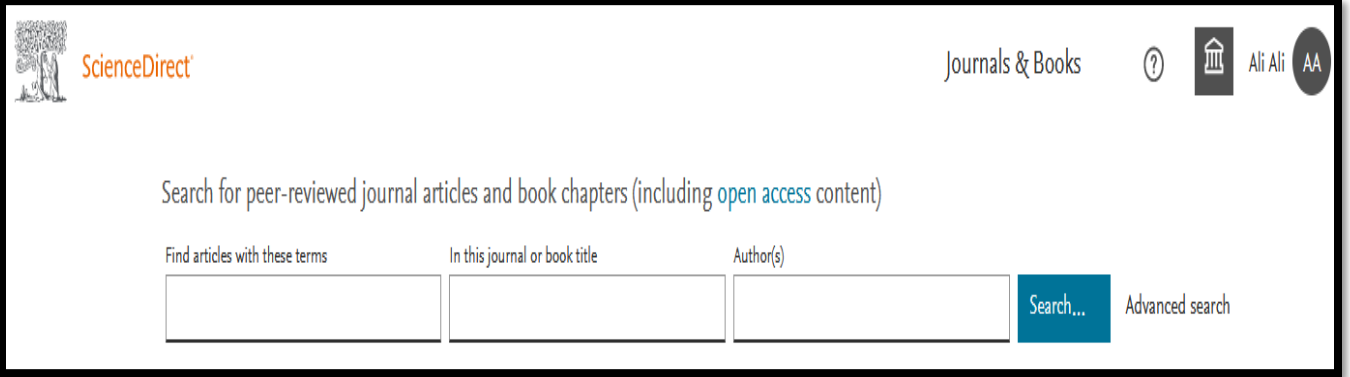

**جسجوی پیشرفته:**  فرم جستجوی پیشرفته به کاربر اجازه می دهد یک یا چند قطعه از اطالعات خود مانند: کلمات کلیدی، نام نویسندگان، تاریخ و... را وارد و با استفاده از عملگرهای بولی چند گانه در جست و جوی خود، یک پرس و جوی صریح و دقیق را ایجاد کند. با انتخاب هر فیلد، جستجو در همان فیلد انجام می شود. تکمیل همه فیلد ها اجباری نیست و فقط با تکمیل حداقل یک فیلد، امکان جسجو فراهم می شود.

<span id="page-6-0"></span>پیشنهاد میشود برای کم کردن تعداد نتایج کاذب، از جستجوی پیشرفته استفاده شود.

![](_page_7_Picture_62.jpeg)

- ✓ terms these with articles Find: امکان جستجو در تمامی قسمت های یک سند را فراهم می کند.
	- ✓ title book or journal this In: امکان جستجو در عنوان یک کتاب یا مجله را فراهم می کند.
		- ✓ Author: امکان جستجو بر اساس نام نویسنده فراهم می شود.
- ✓ affiliation Author: امکان جستجو در قسمت وابستگی سازمانی نویسنده فراهم می شود. مثال اگر در این قسمت science medial of university Lorestan را وارد کنید تمامی مقاالت نویسندگانی که وابستگی سازمانی خود را دانشگاه علوم پزشکی لرستان اعالم کرده اند، جستجو خواهد شد.
- ✓ (s(page /)s(issue /)s(Volume: امکان وارد کردن جلد و شماره مجله یا شماره صفحات مربوط به یک مدرک را فراهم می کند. در این قسمت باید حتما مقادیر عددی وارد شود.

با انتخاب گزینه fields all show: فیلد های بیشتری نمایان خواهد شد که امکان محدود کردن در آنها نیز وجود دارد:

- $\tau$ itle, abstract or author-specified keywords  $\checkmark$  -Title: امکان جستجوی واژه وارد شده در یکی از گزینه های عنوان، چکیده یا کلید واژه آن فراهم خواهد شد.
	- ✓ Title: امکان جستجوی کلید واژه مورد نظر در عنوان مدرک )الزاما عنوان( را فراهم می کند .
		- ✓ References: منابع و مراجع انتهای یک مدرک را جستجو می کند.
	- ✓ ISBN/ISSN: امکان جستجوی شماره استاندارد بین المللی کتاب یا مجله را فراهم می کند.

**»نکاتی درباره جستجو«**  در جستجوی پیشرفته، از عملگر های بولی برای ترکیب چندین عبارت میتوان استفاده کرد. عملگر های بولی که در حال حاضر توسط DIRECT SCIENCE پشتیبانی میشود، شامل: NOT ,OR ,AND میباشد و نشانگر خط یا عالمت منفی بیانگر عملگر NOT هست. همه عملگر های بولی باید با حروف بزرگ وارد شوند در غیر این صورت با words Stop اشتباه گرفته می شوند.

words Stop کلماتی هستند که قابل جستجو نمی باشند و باید از جستجو حذف شوند. لیست این کلمات در جدول زیر آمده است:

<span id="page-8-0"></span>![](_page_8_Picture_86.jpeg)

کلمات in و a کلمات عمومی هستند ولی word stop نمی باشند. برای جستجوی عبارتی که شامل این کلمات باشد دقیقا همان عبارت را وارد کنید. مثال : million a in one برای وارد کردن کلماتی که حروف زیر نویس دارد یا باالنویس دارند همه را در یک سطر تایپ کنید.مثال برای H2O کنید تایپ H2O جستجوی

برای جستجوی الفبای یونانی میتوان به جای حروف یونانی، کاراکتر انگلیسی آن را وارد کرد. مثال برای جستجوی β بنویسد بتا.

اولویت عملگر های بولی به شرح زیر است:

- NOT  $\checkmark$
- AND  $\checkmark$ 
	- OR  $\checkmark$

پرانتز نیز در جستجو ها میتواند مورد استفاده قرار بگیرد. اولویت پرانتز نسب به همه عملگر ها باال تر می باشد. عالمت "" میتواند برای تعیین شرایطی که واژه ها باید در کنار یکدیگر قرار بگیرند استفاده شود. مثال: با وارد کردن "attack Heart "نتایجی بازیابی میشود که الزاما این دو کلمه در کنار هم باشند.

### <span id="page-9-0"></span>**صفحه نتایج:**

پس از ایجاد یک استراتژی منظم و انجام جستجوی مورد نظر، لیست رکورد های بازیابی شده مشاهده می شود. اطالعات مربوط به هر رکورد شامل: عنوان مقاله یا کتاب، نام نویسنده، شماره مجله، تاریخ انتشار و... می باشد که در تصویر زیر قابل مشاهده است.

![](_page_10_Picture_39.jpeg)

![](_page_11_Picture_0.jpeg)

✓ Abstract: با انتخاب این گزینه میتوانید چکیده مقاالت مورد اشتراک موسسه خود را به صورت رایگاه مشاهده کنید.

با استفاده از گزینه های سمت چپ صفحه نمایش در قسمت filters refine، امکان محدود کردن نتایج جستجو بر اساس محدوده سالی، نوع مدرک و... وجود دارد.

![](_page_11_Picture_50.jpeg)

<span id="page-11-0"></span>**مرور در لیست مجالت و کتابها )browse )** با انتخاب گزینه books & journals در صفحه اول پایگاه، امکان مرور در لیست کتابها )34,218 عنوان کتاب) و مجلات (4,770 عنوان مجله) انتشارات الزویر به تفکیک الفبایی و موضوعی و همچنین بر اساس جستجوی عنوان فراهم است.

![](_page_12_Picture_23.jpeg)

در سمت چپ صفحه در زیر عبارت by publication refine ، گزینه هایی برای فیلتر کردن وجود دارد. با انتخاب گزینه domain امکان انتخاب دامنه موضوعی و در قسمت subdomain امکان انتخاب زیر مجموعه های یک دامنه موضوعی وجود دارد که با انتخاب دامنه و زیردامنه مورد نظر خود )مثال & medicine dentistry )فقط مجالت و کتابهای آن دامنه قابل مشاهده است.

![](_page_12_Picture_24.jpeg)

#### <span id="page-13-0"></span>**مرور یک مجله:**

با انتخاب یک عنوان مجله امکان بررسی آن مجله وجود دارد.

![](_page_13_Picture_84.jpeg)

The Association for Professionals in Infection Control and Epidemiology, Inc.

در ستون اول سمت چپ شاخص استنادی score cite و همچنین factor impact یا ضریب تاثیر مجله در کنار تصویر روی جلد مجله مشاهده می شود.

با انتخاب گزینه scope & aims full View اهداف و زمینه موضوعی آن مجله قابل مشاهده است. نویسندگان با خواندن اهداف و زمینه مجله، از موضوعات اصلی آن آگاه می شوند و در صورت انطباق مقاله خود با اهداف آن مجله ،مقاله را ارسال می کنند. توضیحات سایر موارد موجود در صفحه نمایش مجالت:

#### :Articles and issues

- issue latest : آخرین نشریه منتشر شده
- issues all : همه نشریات منتشر شده در این مجله
	- press in articles : مقاالت در حال انتشار
- collections article and issues special : مجموعه مقاالت و نشریات تخصصی
- alert journal up set : آگاهی از انتشار شماره جدیدی از یک مجله یا فهرست مندرجات شماره جدیدی از مجله

• (Summary Site Reach (RSS: با استفاده از این قابلیت می توانید از سیستم آگاهی رسانی بر روی کامپیوتر خود استفاده کنید تا به طور اتوماتیک و متناوب، جستجوی شما اجرا و به سیستم ارسال شود.

نکته: در سیستم alert آگاهی رسانی از طریق ایمیل انجام میگیرد ولی در سیستم RSS به محض روشن شدن کامپیوتر، اطالعات جدید ارسال میگردند.

#### :ABOUT

• scope & Aims: اهداف و پوشش موضوعی را مشخص می کند. )پیش تر در مورد این قسمت توضیح داده شده است.(

Journal Insights

- board Editorial: هیات تحریریه مجله
- insights Journal: چشم انداز کلی از مجله را نشان می دهد.

![](_page_14_Picture_81.jpeg)

#### :Publish

- article your Submit: چنانچه نویسنده ای قصد ارسال مقاله خود را به مجله مورد نظر دارد، می تواند از این قسمت مقاله خود را ارائه دهد.
	- نویسندگان راهنمای :Guide for authors •
- services editing Language: از آنجایی که زبان اصلی همه نویسند گانی که مقاالت خود را برای این مجله ارسال میکنند انگلیسی نمی باشد و ممکن است دارای ایراد های گرامری باشد، با استفاده از این گزینه محققان می توانند دست نوشته خود را جهت بررسی اشتباهات و ویرایش آن به این قسمت ارسال کنند .

### :Order journal

- subscription Personal: عضویت فرد حقیقی که جهت اخذ عضویت باید حق اشتراک ساالنه خود را پرداخت کنید.
	- subscription Institutional: عضویت موسسه حقوقی مانند دانشگاه

#### <span id="page-15-0"></span>:Search in this journal

برای جستجو در مقاالت یک مجله از این گزینه استفاده کنید .

**مرور فهرست مندرجات کتابها:** با جستجو و یا مرور هر عنوان کتاب، میتوان فهرست مندرجات هر کتاب را مشاهده نمود. هر بخش از کتاب به صورت یک فایل جداگانه قابل دریافت است (البته در صورت داشتن حق اشتراک). همچنین امکان جستجو در کتاب مورد نظر نیز مقدور است.

![](_page_16_Picture_27.jpeg)

برای دانلود بخش های مورد نظر خود، تیک کنار عناوین را فعال کنید سپس روی گزینه دانلود کلیک کنید.

## Table of contents

![](_page_16_Picture_28.jpeg)

همچنین با انتخاب گزینه citation export در منوی سمت چپ صفحه نمایش امکان گرفتن خروجی از

استناد ها نیز وجود دارد.

![](_page_16_Picture_6.jpeg)